# HILFESTELLTUNG ZUR ONLINE-ANMELDUNG

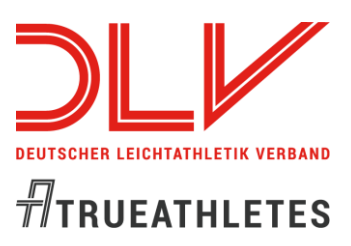

### 1. http://registration\_ema.fidalservizi.it/?page=login

### 2. "Online Entry Form" anklicken:

### **Welcome to Master subscription system**

- . You can register yourself (athletes only) by filling in this Online Entry Form
- . To register as a guest (Accompanying person, Physiotherapist, Team leader, Press) choose the correct type from the list and then click on the link. Select • New quest
- . As federation or registered athlete please log in:

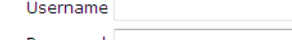

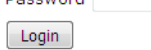

If you need to resume your subscription/payment and you've lost your password/username, please retrive it here

For support, contact us at helpdesk@fidalservizi.it

## 3. Nation "Germany" auswählen und "Click to register" bestätigen:

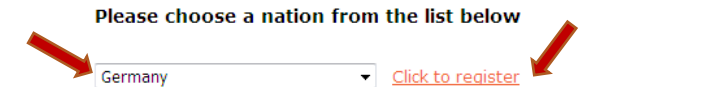

Who is registered and have to pay or edit the form data please login here.

#### **Entry Fees**

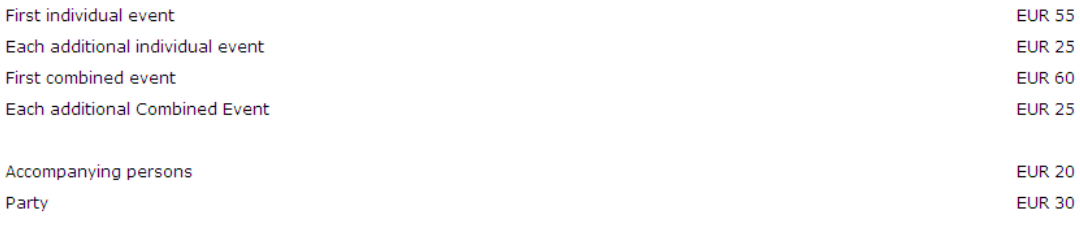

\* In an few countries you have to pay additional fee - please ask your national masters athletics association.

#### Payments can ONLY be made by credit card.

### **LIABILITY DISCLAIMER**

By signing this Entry form, I accept and will perform my participation in these EMA championships under the rules of IAAF / WMA / EMA . Furthermore I relieve the organisers of any liability for any injury, loss or damage to myself or to my property that I may sustain in the course of the The European Masters Athletics Championships Stadia.

### **CLOSING DATE FOR ENTRIES**

This Entry Form must be sent to the LOC body before: 25/02/2020 (no late registration will be allowed)

# **HILFESTELLTUNG ZUR ONLINE-ANMELDUNG**

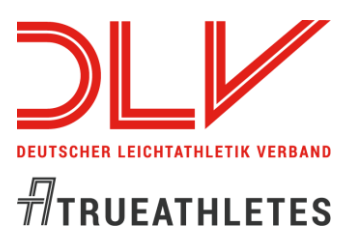

### **4. Formular ausfüllen (Umlaute durch ae, oe und ue ersetzen):**

- ▲ Das Geburtsdatum ist in folgendem Format einzugeben "dd/mm/yyyy Beispiel: 16/07/1956".
- $\triangle$  Das Feld Ticense number" bitte mit  $X^*$  ausfüllen.

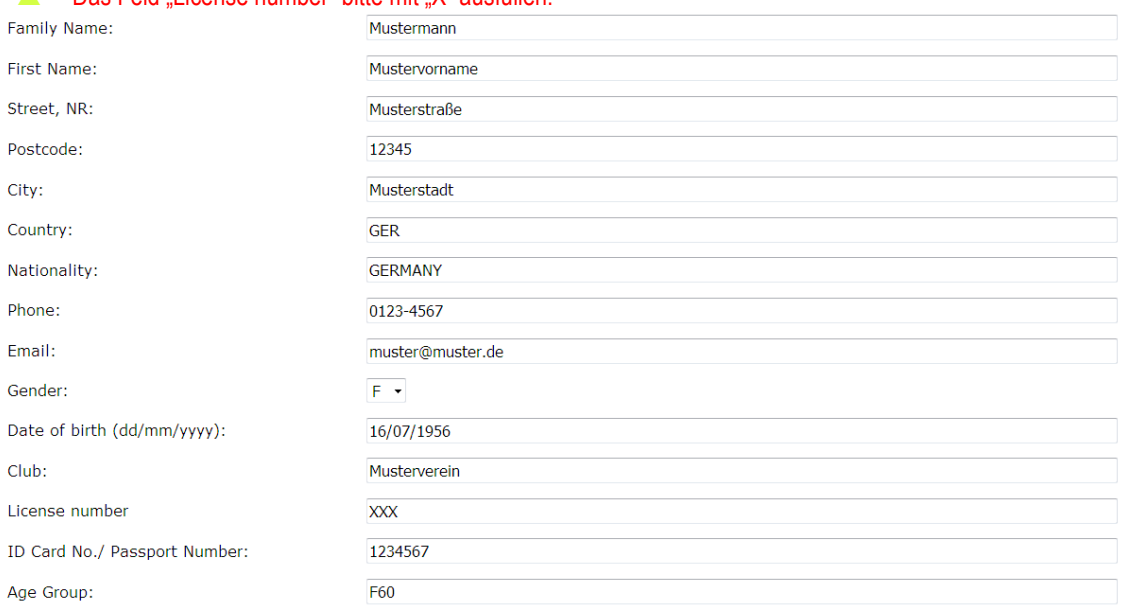

- 
- Eingabe von Bestleistungen

▲ Erst nach Eingabe des Geburtsdatums kann man die Disziplinen ankreuzen.<br>▲ Eingabe von Bestleistungen<br>▲ Bei der Bestleistung ist zuerst die Disziplin anzuwählen, Bei der Bestleistung ist zuerst die Disziplin anzuwählen, im Feld "select" Electronic, Manual oder Measure/Points anklicken. Im nächsten Feld wird das Eingabeformat angezeigt, z.B. bei 60 m SS.CC, in das Feld ganz rechts die entsprechende Bestleistung eintragen z.B. 08.21

- **Eingabe Bestleistung für Crosslauf, Straßengehen: HhMM:SS**
- ▲ Wenn die Zeit unter einer Stunde ist, muss hier eine 0 für die Stunde eingegeben werden. Beispiel: 0h12:34

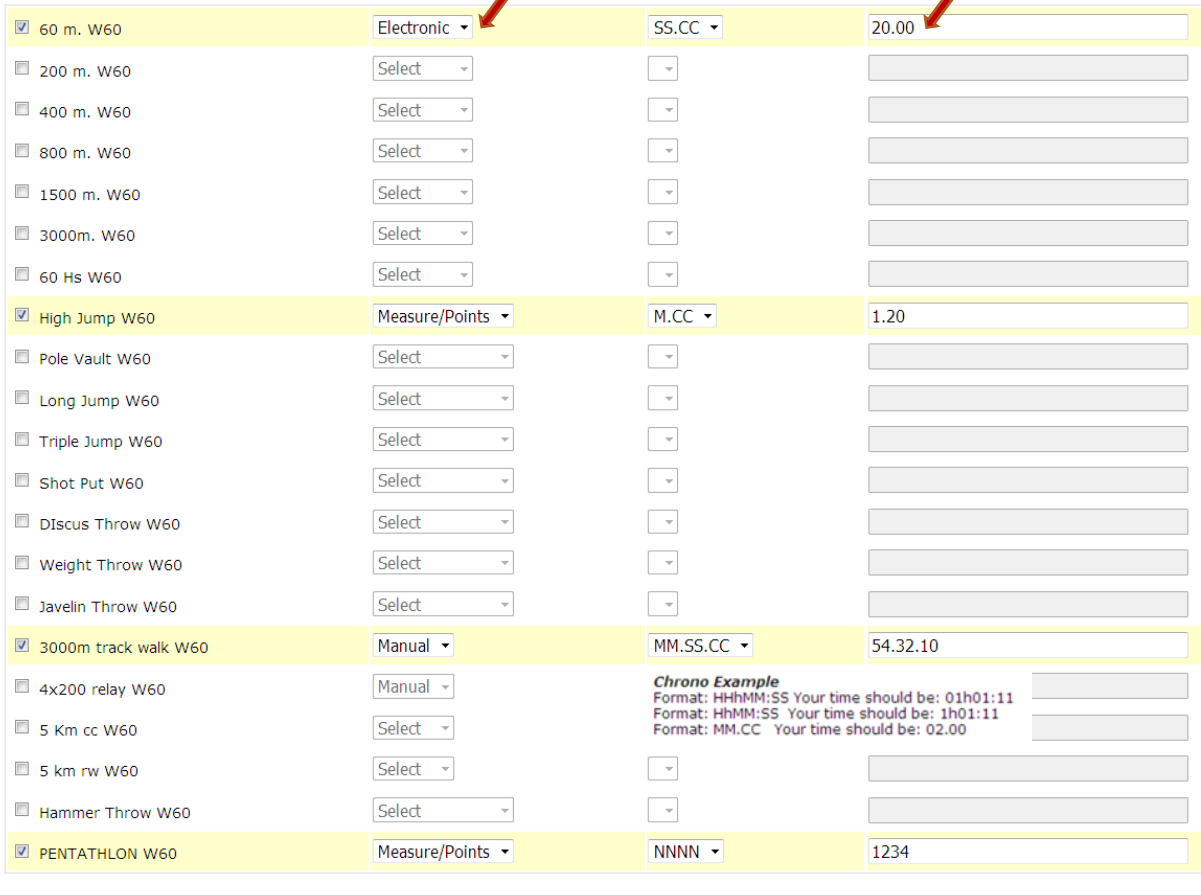

# **HILFESTELLTUNG ZUR ONLINE-ANMELDUNG**

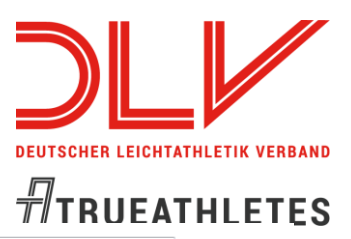

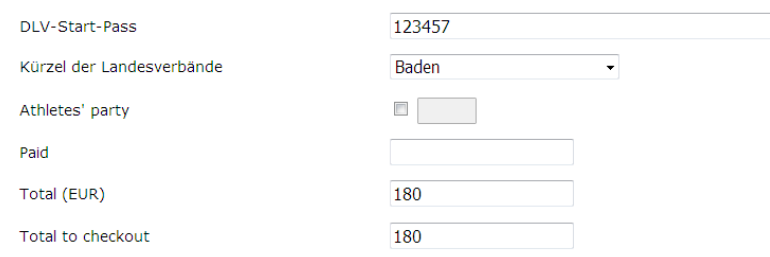

#### **Declaration of Consent/ Doping Control**

**Declaration of Consent/ Doping Control**<br>By submitting this Entry form, I declare that I am familiar with the current requirements and procedures regarding therapeutic use exemptions (TUE) and doping<br>controls and with the

acknowledge them to their full extent.<br>I further declare and affirm herewith to abstain from any illegal performance enhancement, specifically by way of doping and to support anything that prevents the<br>I further declare an

#### I accept that EMA, LOC and Partners can send information onto my e-mail.

V<sub>Yes</sub>

I hereby agree to the publication of my registration data on the website.

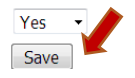

### **5.** Eingaben mit "Save" speichern.

**6. Nach dem Speichern öffnet sich eine neue Seite, in der Sie die Bezahlung der Meldegebühren vornehmen können.**

## **7. Anmeldung von Begleitpersonen:**

Eine Begleitperson können Sie nur als separate neue Anmeldung unter Punkt Zwei "New guest": ACCOMPANYING PERSON anmelden!

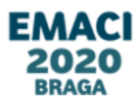

## **Welcome to Master subscription system** • You can register yourself (athletes only) by filling in this Online Entry Form To register as a guest (Accompanying person, Physiotherapist, Team leader, Press) choose the correct type from the list and then click on the link.

Accompanying person New guest

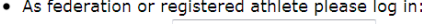

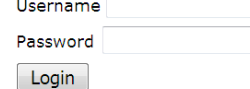

If you need to resume your subscription/payment and you've lost your password/username, please retrive it here

For support, contact us at helpdesk@fidalservizi.it